**1. Udpakning • Purkaminen pakkauksesta • Pakke opp • Packa upp**

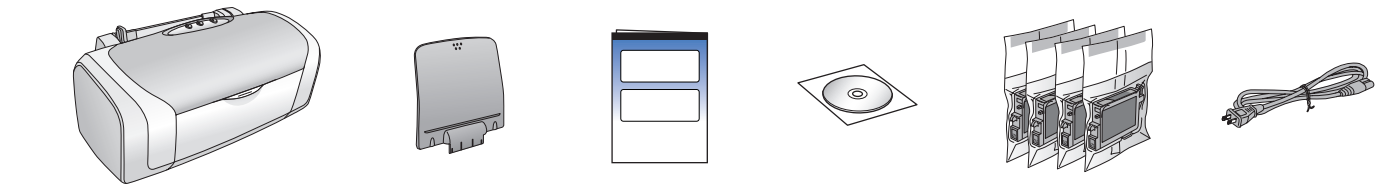

**2. Sådan fjerner du beskyttelsestapen • Suojateipin poistaminen • Fjerne beskyttelsesteipen • Ta bort skyddstejp**

**3. Sådan tilslutter du printeren • Tulostimen liittäminen • Plugge i skriveren • Koppla in skrivaren**

**4. Sådan ryster du blækpatronerne • Värikasettien ravistaminen • Riste blekkpatronene • Skaka bläckpatronerna**

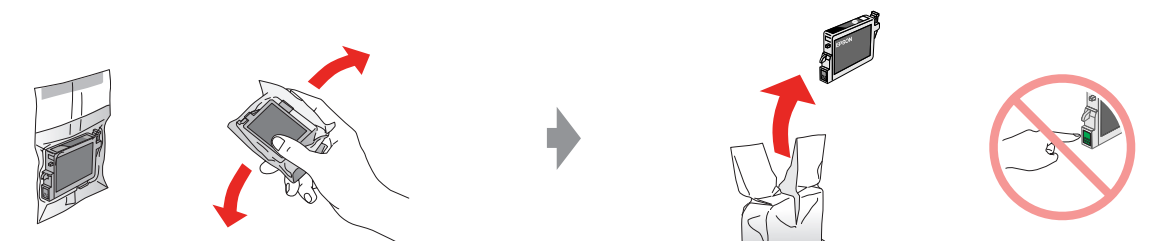

**5. Sådan installerer du blækpatronerne • Värikasettien asentaminen • Installere blekkpatronene • Installera bläckpatronerna**

**6. Sådan tilføres blæk • Musteen lataaminen • Blekkfylling • Fylla på bläck**

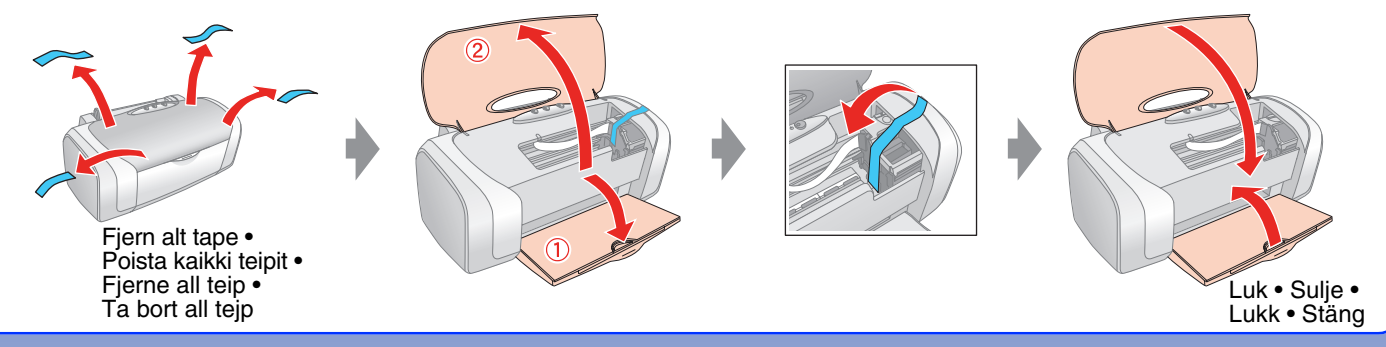

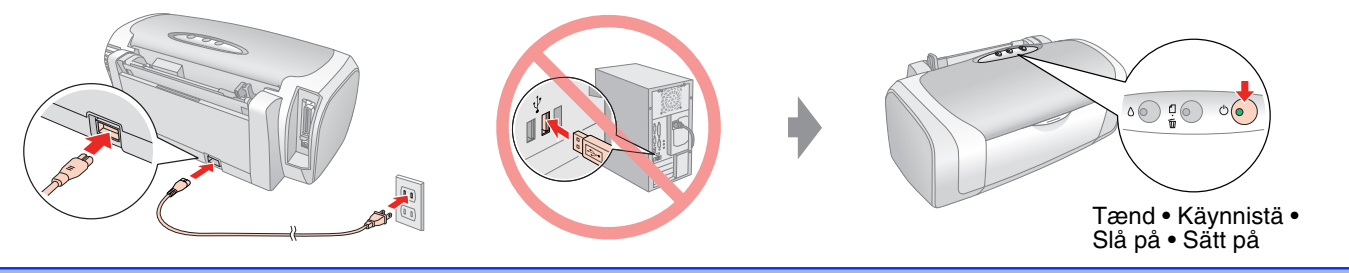

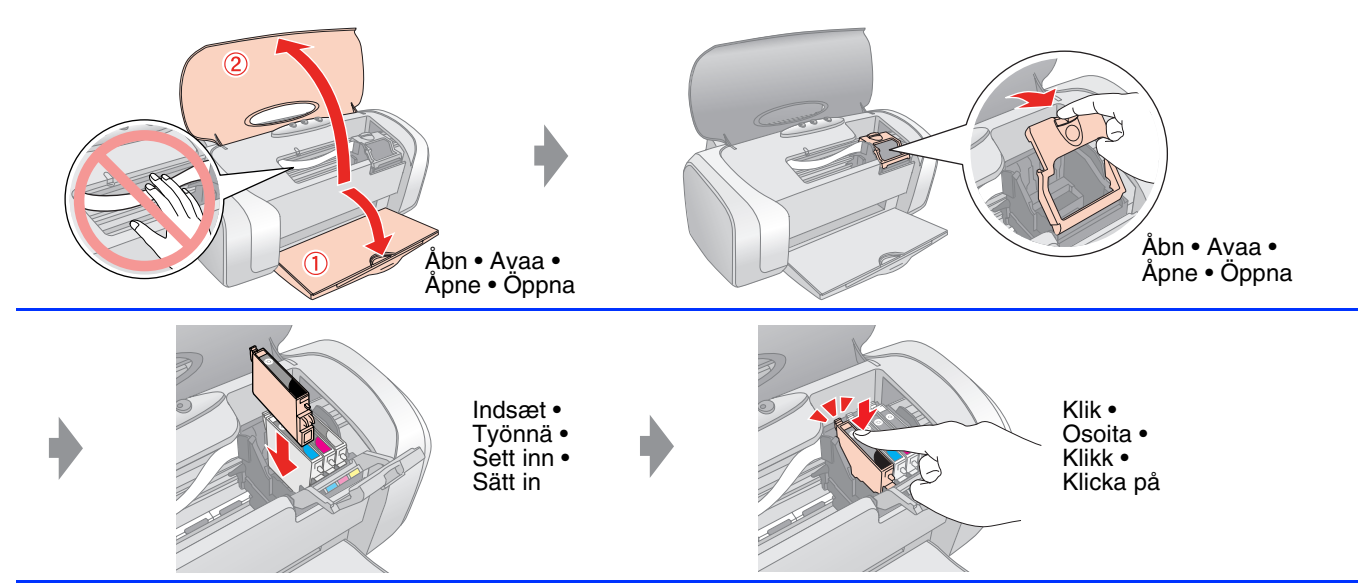

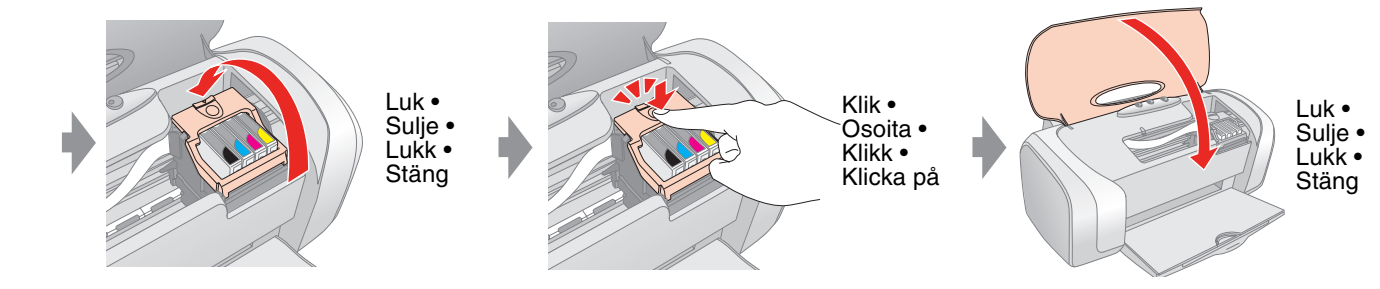

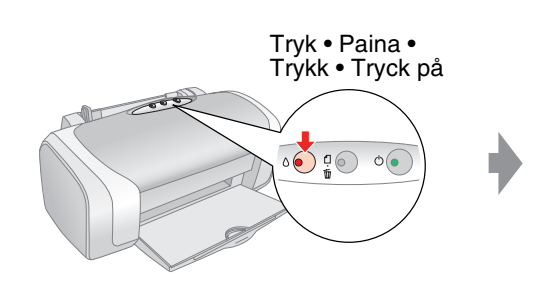

#### Blinker • Vilkkuu • Blinker • Blinkar Ca. 1,5 min. • Noin 1,5 min • Tænd • Palaa • Omkring 1,5 min. • På • På Ca 1,5 min  $\bigcirc_{n=1}^{n} \bigcirc_{n=1}^{n}$  $\circledcirc$ Vent • Odota • Vent • Vänta

## **Bemærk!**

Den blækpatron, der blev installeret i din printer til at starte med, vil delvist bliver brugt til at tilføre blæk til skrivehovedet. Efterfølgende blækpatroner vil holde deres levetid ud.

### **Huomautus:**

Tulostimeen ensimmäiseksi asennettuja värikasetteja käytetään osittain tulostuspään täyttämiseen. Seuraavien kasettien muste riittää kauemmin.

## **Obs!**

- Last ned driveren.  $\rightarrow$  http://www.epson.com
- ❏ För Intel-baserade Macintosh-användare kan inte EPSON garantera att skrivardrivrutinen fungerar tillfredsställande om drivrutinen installeras från cd-skivan med skrivarprogrammet.

Ladda ner drivrutinen.  $\rightarrow$  http://www.epson.com

Blekkpatronene som først ble installert i skriveren din, vil delvis bli brukt til å lade skriverhodet. De neste blekkpatronene vil ha full levetid.

# **Anm.:**

Bläckpatronerna som först installeras i skrivaren används delvis för att ladda skrivarhuvudet. Efterföljande bläckpatroner kommer att räcka hela sin uppskattade livslängd.

# **7. Sådan slutter du til en computer • Liittäminen tietokoneeseen • Koble til en datamaskin • Ansluta till en dator**

**8. Sådan installerer du software • Ohjelmiston asentaminen • Installere programvaren • Installera programvaran**

# EPSON STYLUS<sub>TM</sub> **D88** Series **Start Her • Asennus • Start her • Börja här**

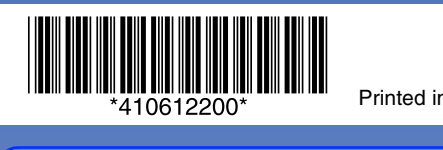

Printed in XXXXXX XX.XX-XX XXX

- ❏ Ingen dialogboks? & Dobbeltklik på cd-rom-ikonet.
- ❏ Ei valintaikkunaa? & Kaksoisnapsauta CD-levy-kuvaketta.
- ❏ Ingen dialogboks? & Dobbeltklikk CD-ROM-ikonet.
- ❏ Ingen dialogruta? & Dubbelklicka på cd-rom-ikonen.
- ❏ Download driveren til Windows XP x64. & http://www.epson.com
- ❏ Kun käytössä on Windows XP x64, lataa ohjain. & http://www.epson.com
- ❏ For Windows XP x64 laster du ned driveren. & http://www.epson.com
- ❏ För Windows XP x64 laddar du ner drivrutinen. & http://www.epson.com

- ❏ EPSON kan ikke garantere brugere af Intel-baseret Macintosh, at printerdriveren fungerer korrekt, hvis den installeres fra software-cd-rom'en.
- Download driveren. ♦ http://www.epson.com
- ❏ Kun käytössä on Intel-pohjainen Macintosh, EPSON ei takaa tulostinohjaimen toimivuutta, jos se asennetaan ohjelmisto-CD:ltä.
- Lataa ohjain. ♦ http://www.epson.com
- ❏ For Intel-baserte Macintosh-datamaskiner kan ikke EPSON garantere at skriverdriveren vil fungere som den skal hvis du installerer den fra programvare-CD-ROMen.

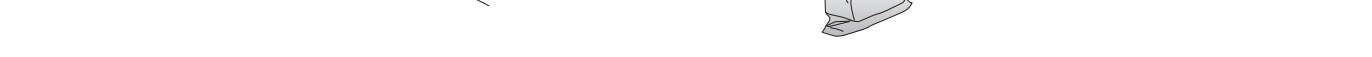

- ❏ Til Mac OS 9, download driveren. & http://www.epson.com
- ❏ Kun käytössä on Mac OS 9, lataa ohjain. & http://www.epson.com
- ❏ For Mac OS 9, last ned driveren. & http://www.epson.com
- ❏ För Mac OS 9 laddar du ner drivrutinen. & http://www.epson.com

# **9. Sådan ilægges papir • Paperin lisääminen • Legge i papir • Fylla på papper**

**10. Sådan får du yderligere oplysninger • Lisätietojen hankkiminen • Få mer informasjon • Hämta mer information**

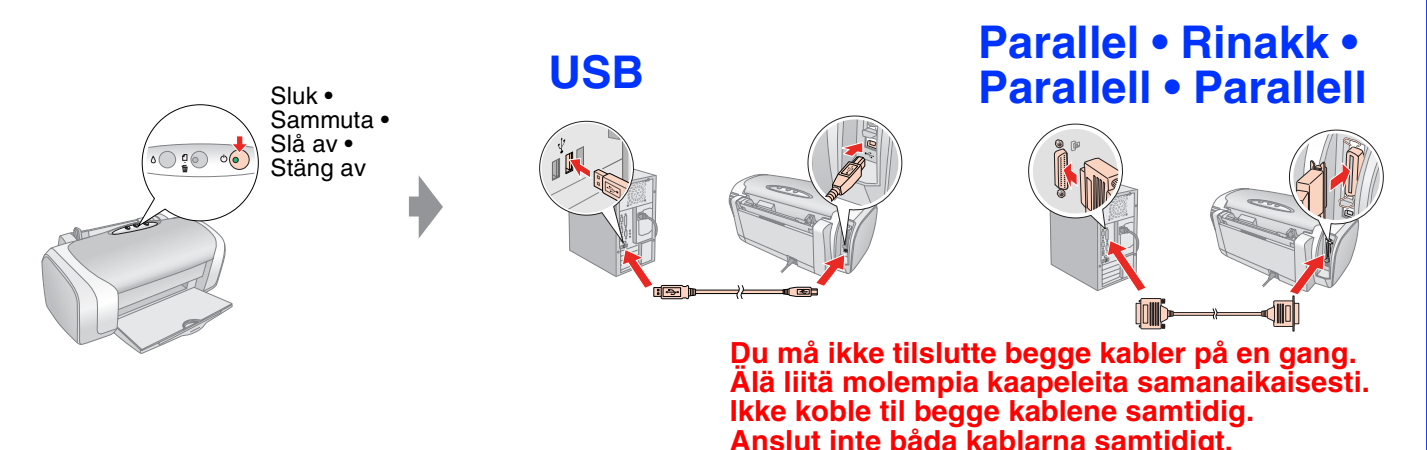

**Følg instruktionerne • Noudata ohjeita • Følg instruksjonene • Följ anvisningarna**

**Til Windows • Windows • For Windows • För Windows**

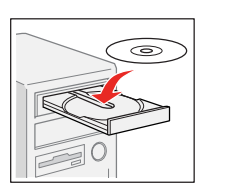

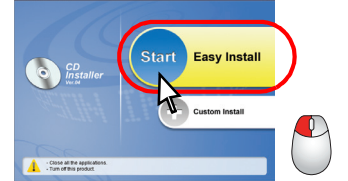

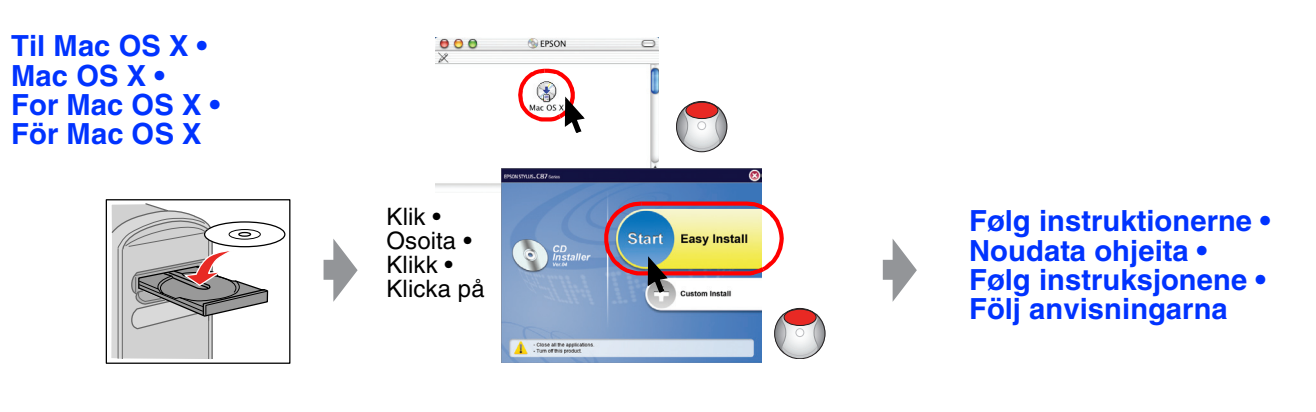

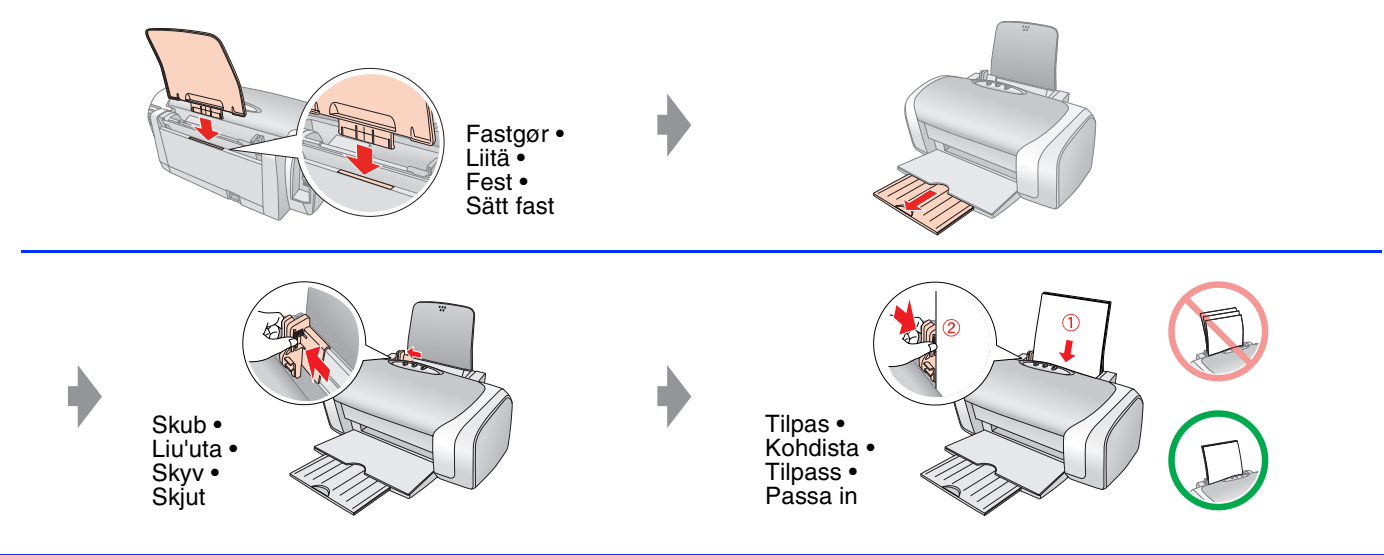

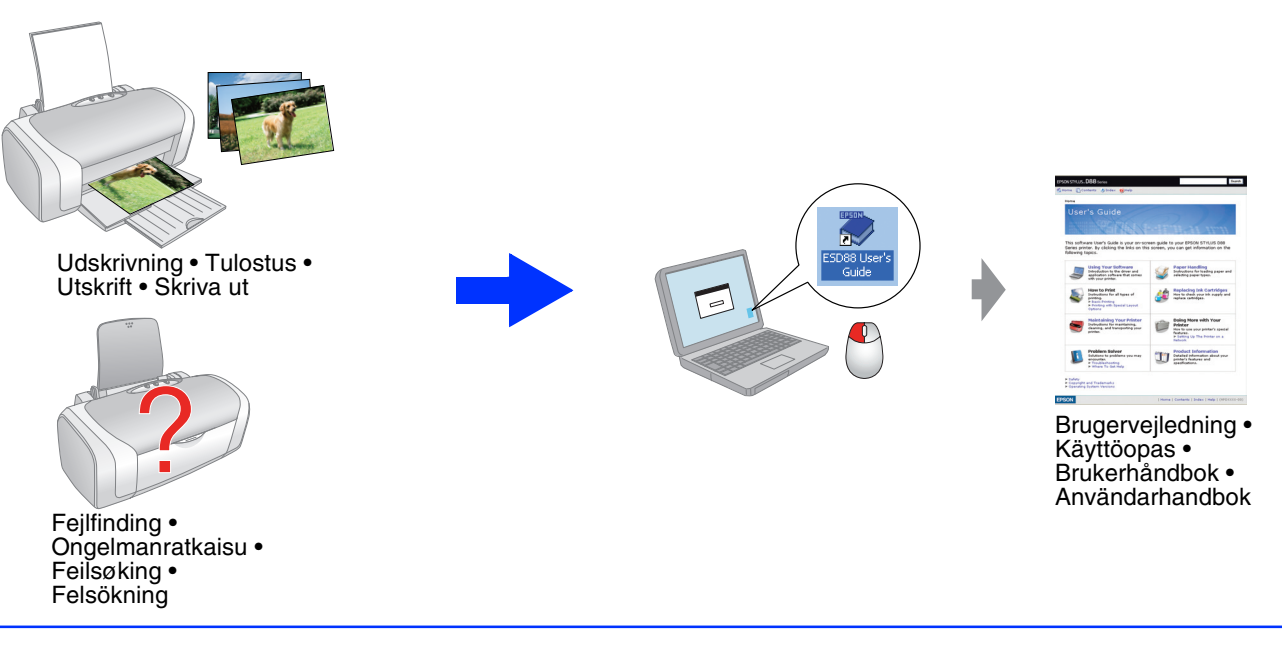